Приложение 1 к Временному порядку организации учебного п обучения на период действия режима повышенной готовности в городе Москве, введенного Указом Мэра Москвы от 05.03.2020 №12-УМ

#### **Методическая инструкция**

**по организации и проведению Дистанционных занятий с обучающимися обучения на период действия режима повышенной готовности в городе Москве, введенного Указом Мэра Москвы от 05.03.2020 №12-УМ**

#### **Введение**

Данная методическая инструкция разработана для преподавателей и концертмейстеров ГБПОУ г.Москвы «МГКМИ имени Ф.Шопена», она определяет основные правила и методы проведения групповых и индивидуальных занятий в Дистанционной форме.

Цель данной методической инструкции оказать преподавателям помощь в организации Дистанционного обучения на момент действия режима повышенной готовности в городе Москве, введенного Указом Мэра Москвы от 05.03.2020 №12-УМ.

Методическая инструкция содержит конкретные рекомендации, советы, которые, будут полезны при организации дистанционного обучения и предостерегают от типичных ошибок.

### **Примерная модель организации дистанционного обучения**

#### Виды дистанционных занятий:

Дистанционные занятия рекомендуется проводить в виде:

- групповых занятий – в режиме видеоконференции, в режиме онлайн консультирования;

- индивидуальных занятий, в том числе с концертмейстером - в режиме видеоконференции, в режиме онлайн консультирования.

### Список инструментов виртуальной коммуникации:

Организация групповых занятий в виде видеоконференции рекомендуется проводить с использованием платформы **Skype** (инструкция по организации урока с помощью платформы **Skype** в Приложении 1, 2) или платформы **ZOOM** (инструкция по организации урока с применением платформы ZOOM в Приложении 3).

Организовать онлайн – консультирование обучающихся возможно с помощью электронных сервисов: **ЯндексДиск, Google Диск, электронной почты, WatsApp**, **Media maker.**

Для постоянной коммуникации с обучающимися рекомендуется создать сообщество (группу) в одной из социальных сетей: **Вконтакте, Фейсбук** или на сервисе **WatsApp**.

Пользование Электронной библиотекой:

Баблиотека ГБПОУ г.Москвы «МГКМИ имени Ф.Шопена» предоставляет доступ к Электронно-библиотечным системам:

**«ЮРАЙТ» по адресу - [www.biblio-online.ru,](https://www.biblio-online.ru/)**

**«Лань» по адресу -** [www.e.lanbook.com](https://e.lanbook.com/)**.**

Электронно-библиотечные системы обеспечивают преподавателям и обучающимся законный полнотекстовый доступ к необходимой учебной литературе.

Справки по использованию Электронно-библиотечной системы можно получить по телефону 8 (916) 040-70-92 (Баграмян Гаяне Шаваршовна, библиотекарь)

также необходимые нотные материалы можно скачать на бесплатных сервисах:

**Общероссийской медиатеки Нотный архив Бориса Тараканова** <http://notes.tarakanov.net/>

**Нотный архив IMSLP (Petrucci music library)**

[https://imslp.org](https://imslp.org/wiki/Category:Composers)

# Текущая аттестация:

Текущая аттестация в период действия режима повышенной готовности проводится в дистанционной форме в соответствии с порядком проведения текущей и промежуточной аттестации в МГКМИ имени Ф.Шопена по реализуемым программам.

Результаты текущей аттестации преподаватель фиксирует в электронном журнале.

Создание заданий для проведения текущей аттестации обучающихся: Задания для проведения текущей аттестации оформляются преподавателем самостоятельно в соответствии с Рабочей программой по дисциплине. Задания для проведения текущей аттестации оформляются в электронном виде.

# Расписание дистанционных занятий:

Занятия с обучающимися проводятся строго в соответствии с утвержденными учебным планом и расписанием занятий ГБПОУ г.Москвы МГКМИ имени Ф.Шопена на 2019 - 2020 учебный год.

# Порядок отчетности преподавателя

.

Фактическое проведение занятий, а также результаты текущей аттестации фиксируются преподавателем в электронных журналах учета посещаемости и успеваемости обучающихся.

### **Инструкция по организации группового занятия в режиме видеоконференции с использованием платформы Скайп**

**Шаг 1.** Зайти по ссылке <https://www.skype.com/ru/free-conference-call/>

**Шаг 2.** Создать бесплатную уникальную ссылку нажимаем на кнопку «*Создать бесплатное собрание*» (рисунок 1):

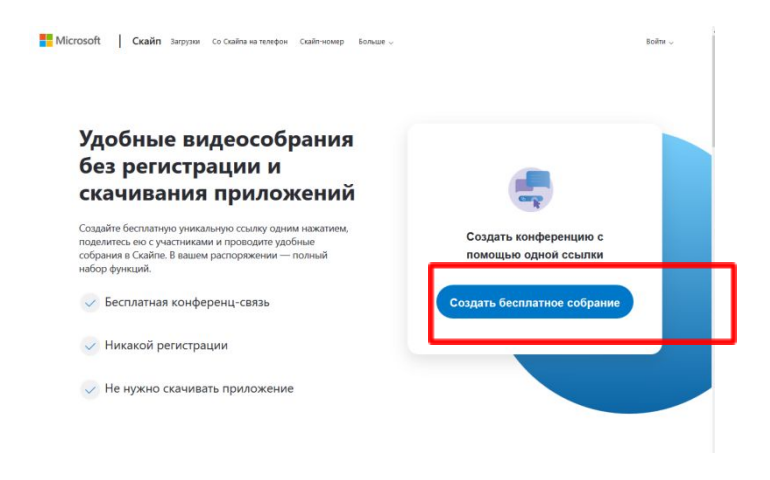

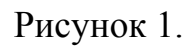

**Шаг 3.** Скопировать ссылку на собрание и отправьте ее участникам. Затем нажмите на кнопку «*Позвонить*» (рисунок 2):

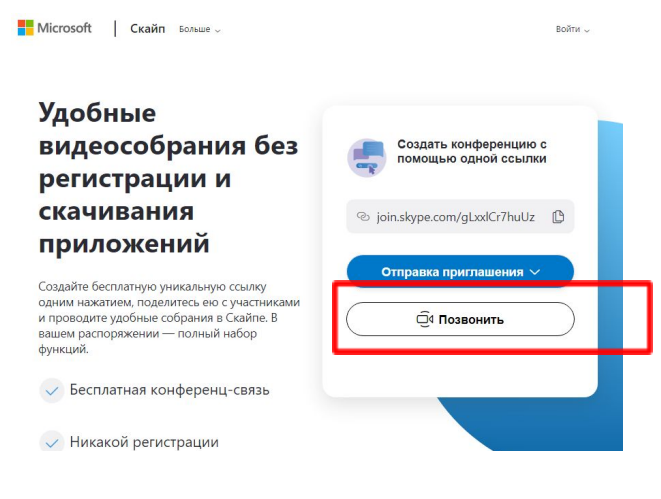

Рисунок 2.

**Шаг 4.** Нажмите кнопку «*Присоединиться как гость*»(рисунок 3):

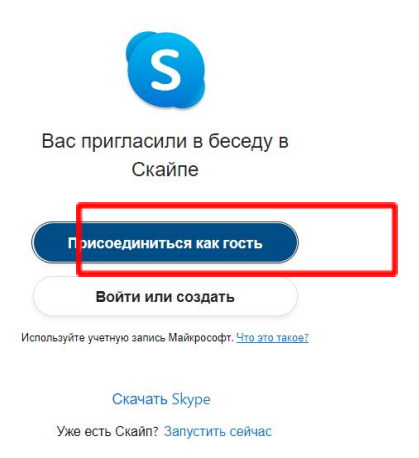

# Рисунок 3.

**Шаг 5.** Ввести свое имя и нажать на кнопку «*Присоединиться*» (рисунок 4):

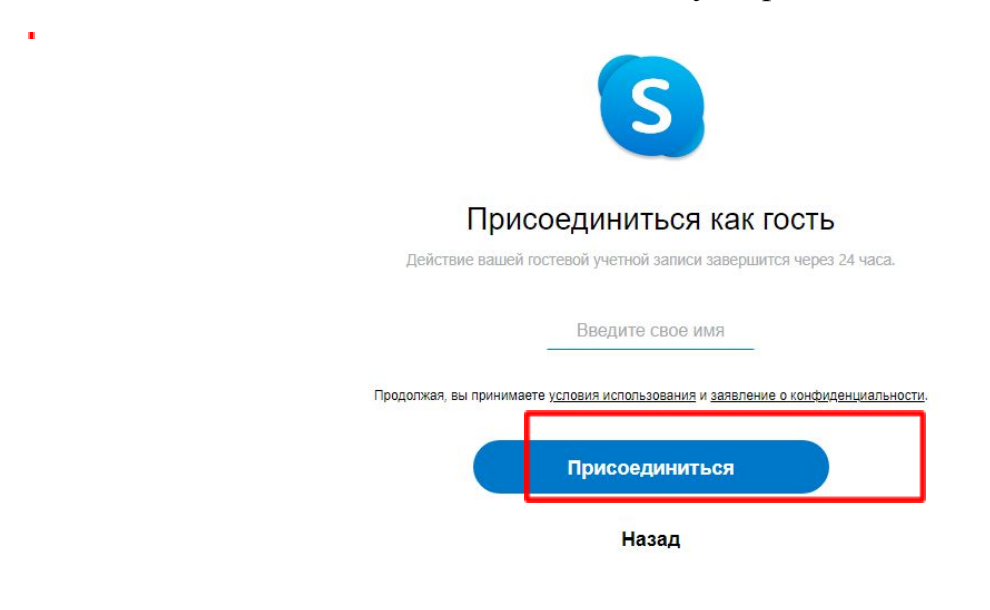

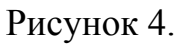

**Шаг 6.** Нажать на кнопку «*Позвонить*» и начать занятие (рисунок 5).

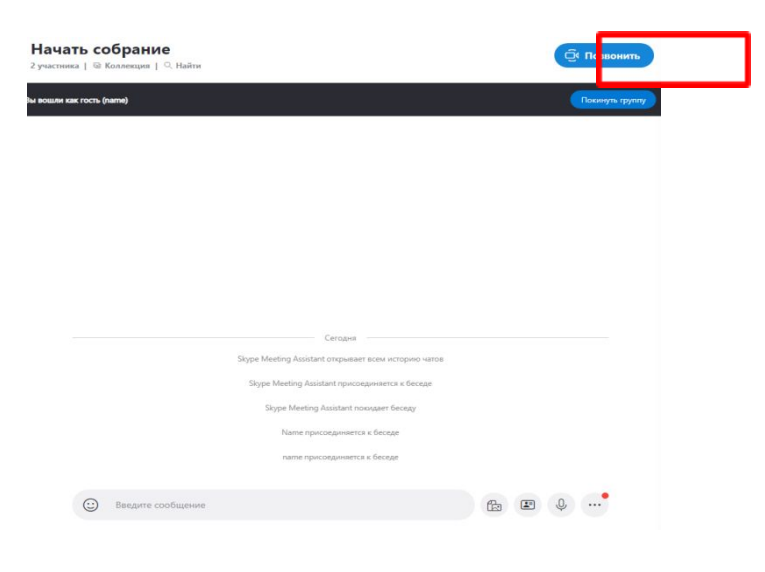

Рисунок 5.

### **Инструкция по организации индивидуального занятия в режиме видеоконференции с использованием платформы Скайп**

**Шаг 1.** Зайти по ссылке <https://www.skype.com/ru/free-conference-call/>

**Шаг 2.** Создать бесплатную уникальную ссылку нажимаем на кнопку «*Создать бесплатное собрание*» (рисунок 1):

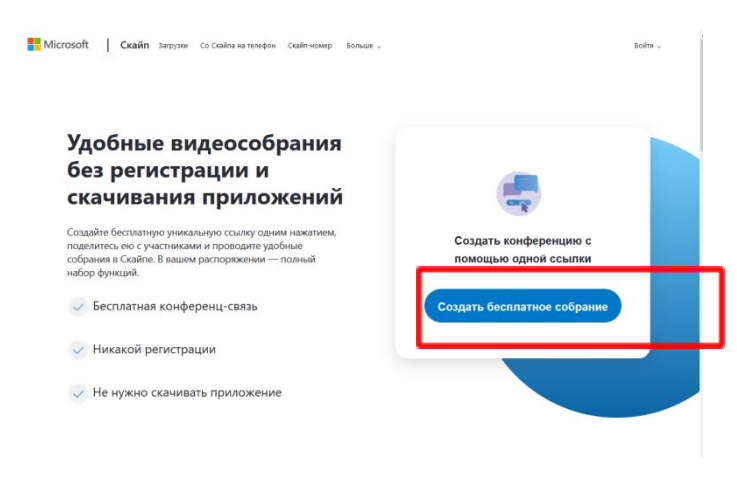

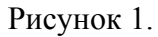

**Шаг 3.** Скопировать ссылку на собрание и отправьте ее участникам. Затем нажмите на кнопку «*Позвонить*» (рисунок 2):

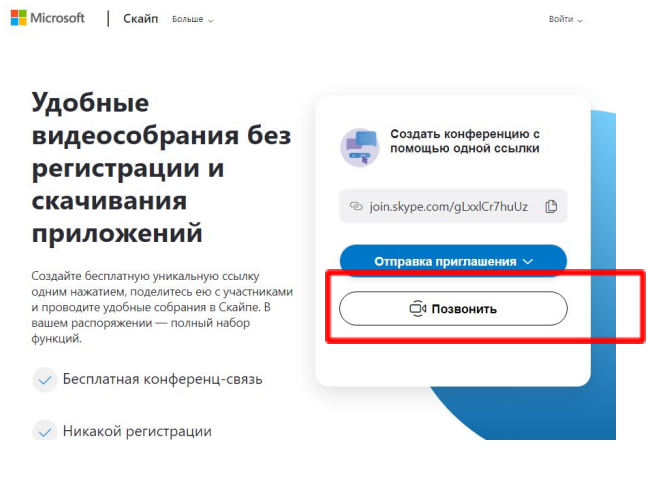

Рисунок 2.

**Шаг 4.** Нажмите кнопку «*Присоединиться как гость*»(рисунок 3):

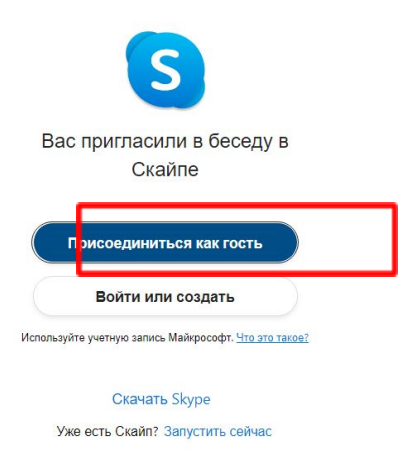

Рисунок 3.

**Шаг 5.** Ввести свое имя и нажать на кнопку «*Присоединиться*» (рисунок 4):

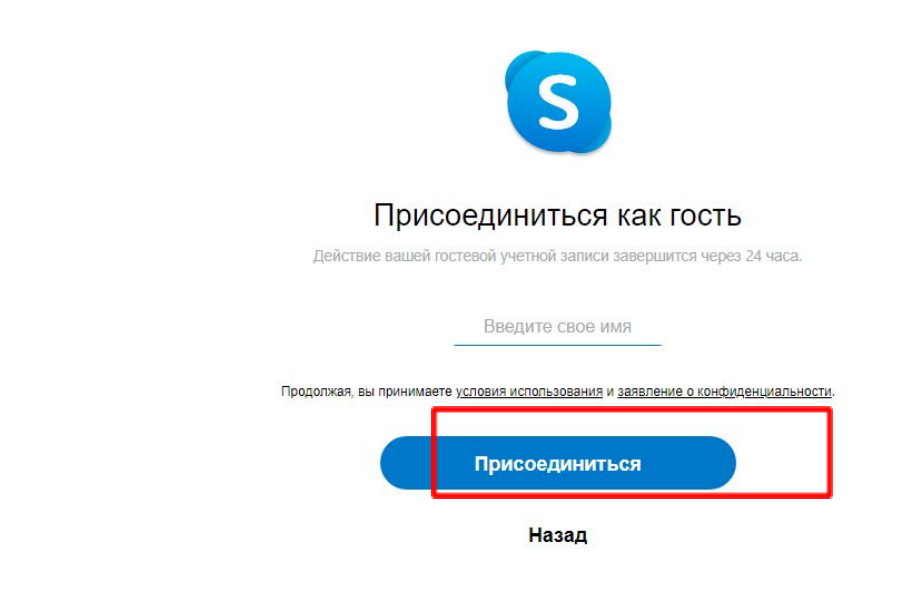

 $\blacksquare$ 

Рисунок 4.

**Шаг 6.** Нажать на кнопку «*Позвонить*» и начать занятие (рисунок 5).

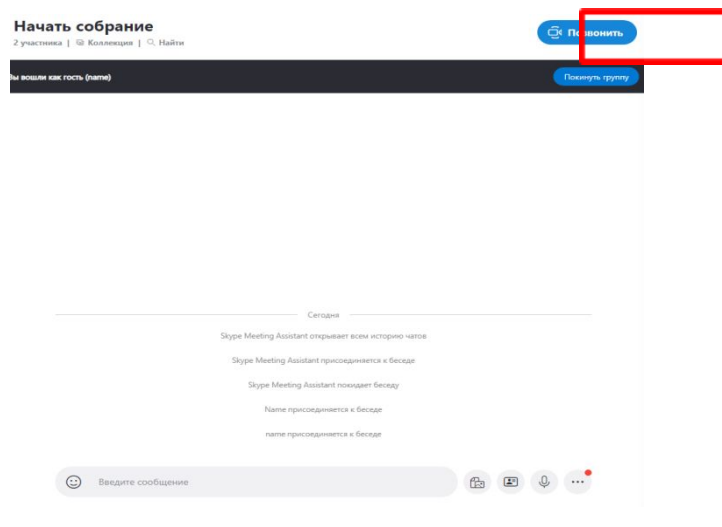

Рисунок 5.

## **Инструкция по организации группового или индивидуального занятия, в том числе с участием концертмейстера, в режиме видеоконференции с использованием технологической площадки сервиса ZOOM.US**

Необходимо установить программу/приложение на свой компьютер, планшет или телефон Установить можно с помощью:

Для смартфона:

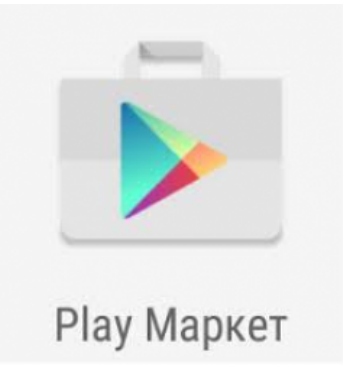

Или

ДляApple **iPhone | MacBook**

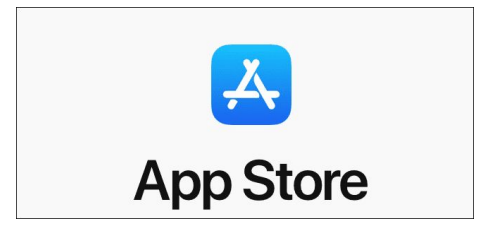

Или зайти по ссылке:

[https://zoom.us/download](https://zoom.us/download?fbclid=IwAR1-SFMOfPE7BHGtpoO8iWhTeiIOJ9GPssUmny8vx9QvumR9-eixBYWGpLA)

и установить приложение по следующей инструкции:

1.Кликнуть левой кнопкой мышки на

Загрузить

**под** надписью **Клиент для конференций**:

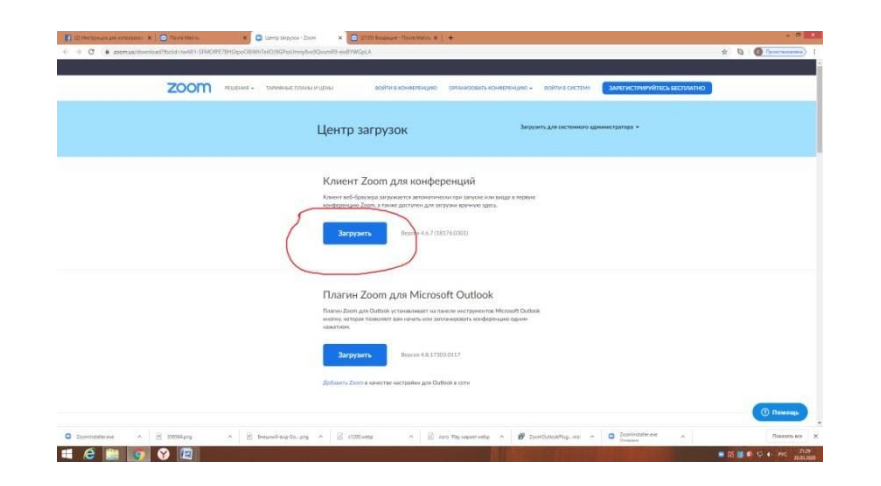

#### 2. кликнуть левой кнопкой мышки на

ZoomInstaller.exe (в нижнем левом углу экрана)

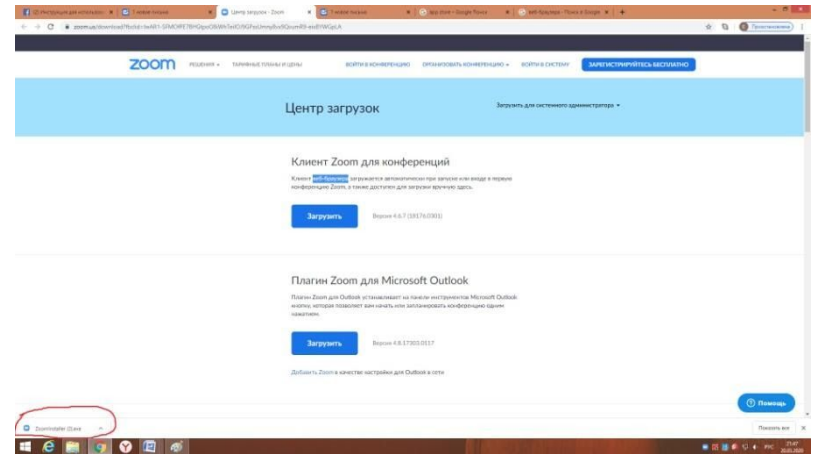

#### 3. дождаться пока программа установится

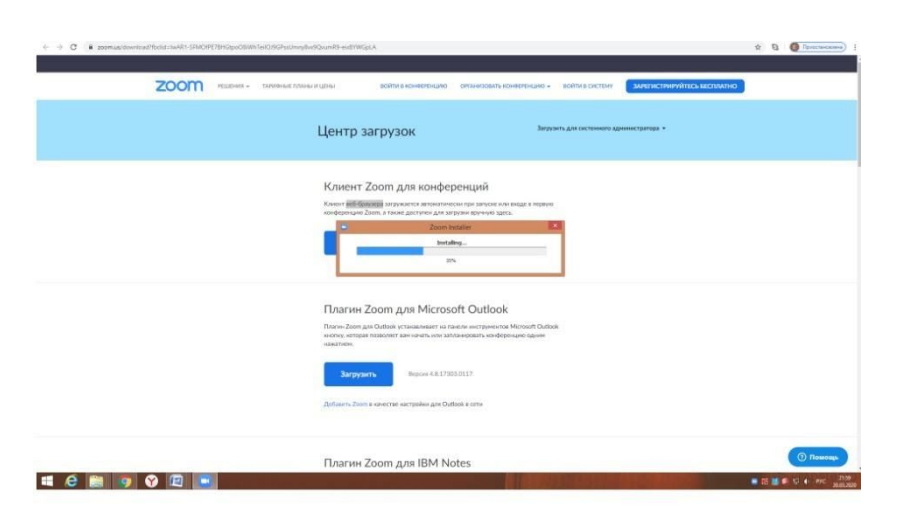

и появится следующее изображение:

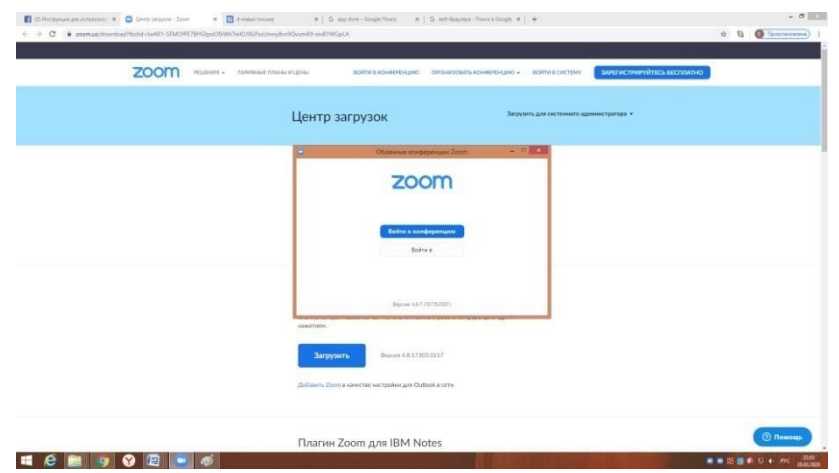

#### 4. Кликнуть левой кнопкой мыши

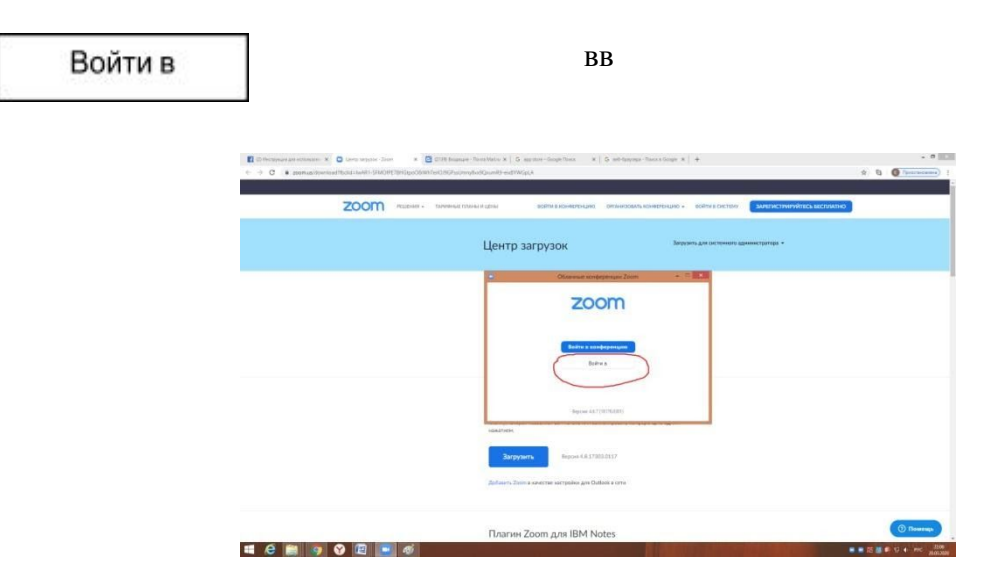

**5.** Кликнуть левой кнопкой мыши по надписи:

*Зарегистрироваться бесплатно*

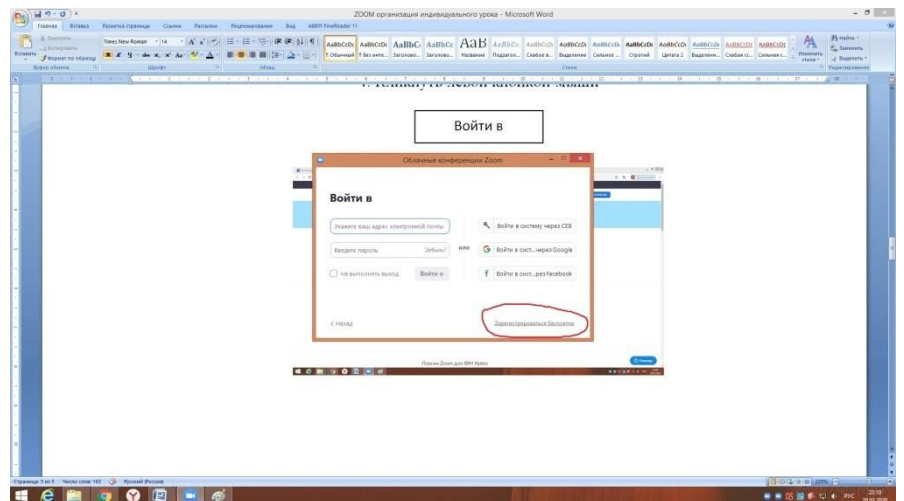

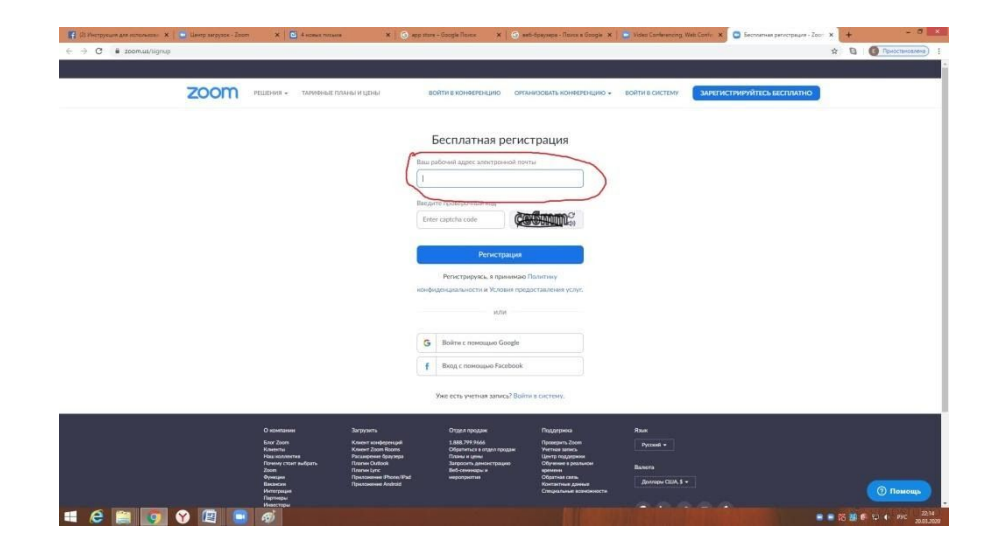

**6. Ввести адрес вашей электронной почты (e-mail):**

# 7. Ввести проверочный код (как показано ниже)

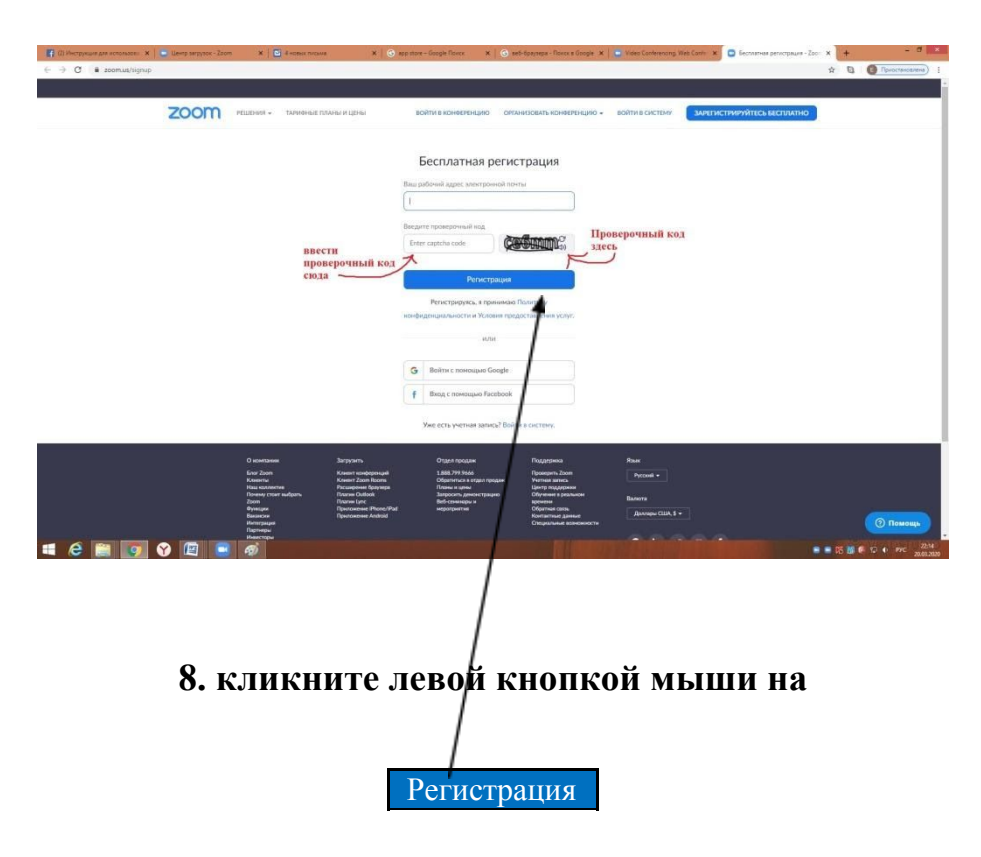

**9. перейдите на Ваш e-mail (на него отправлено письмо для активации учетной записи)**

**Кликните на надпись**

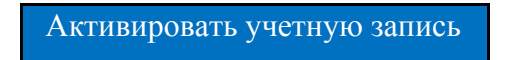

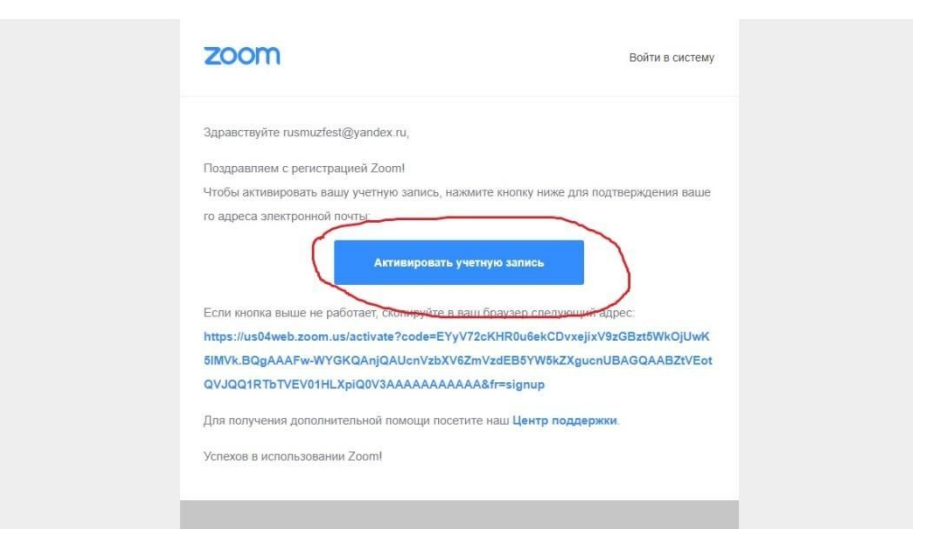

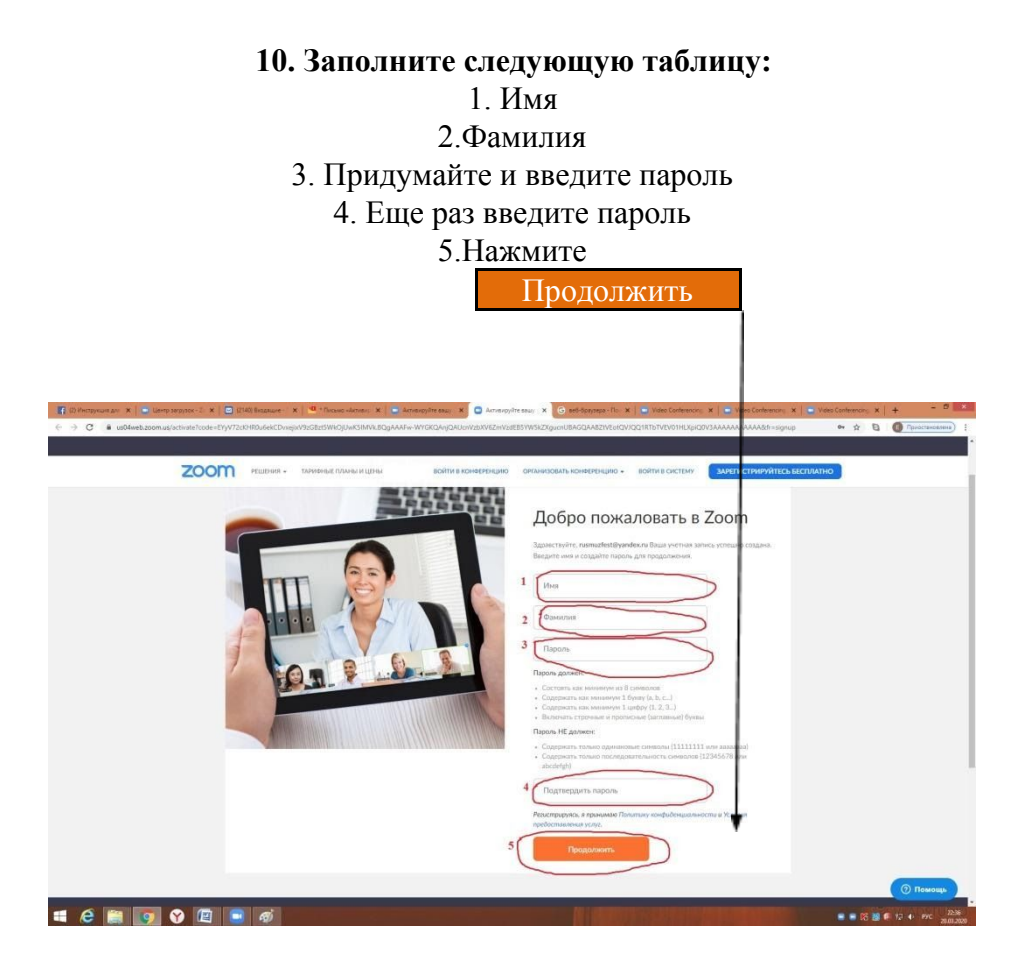

#### **11.Кликните надпись пропустить этот шаг:**

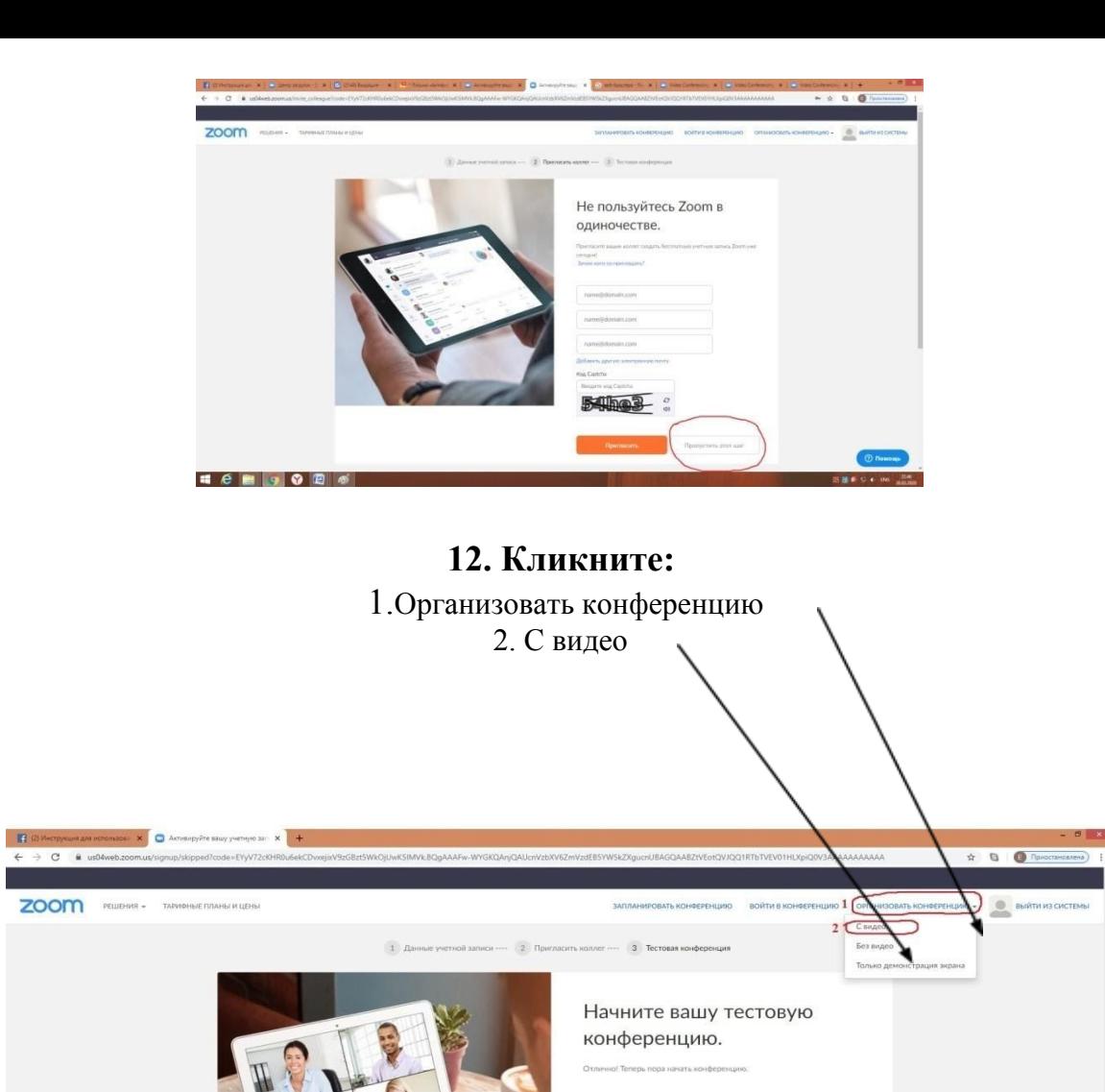

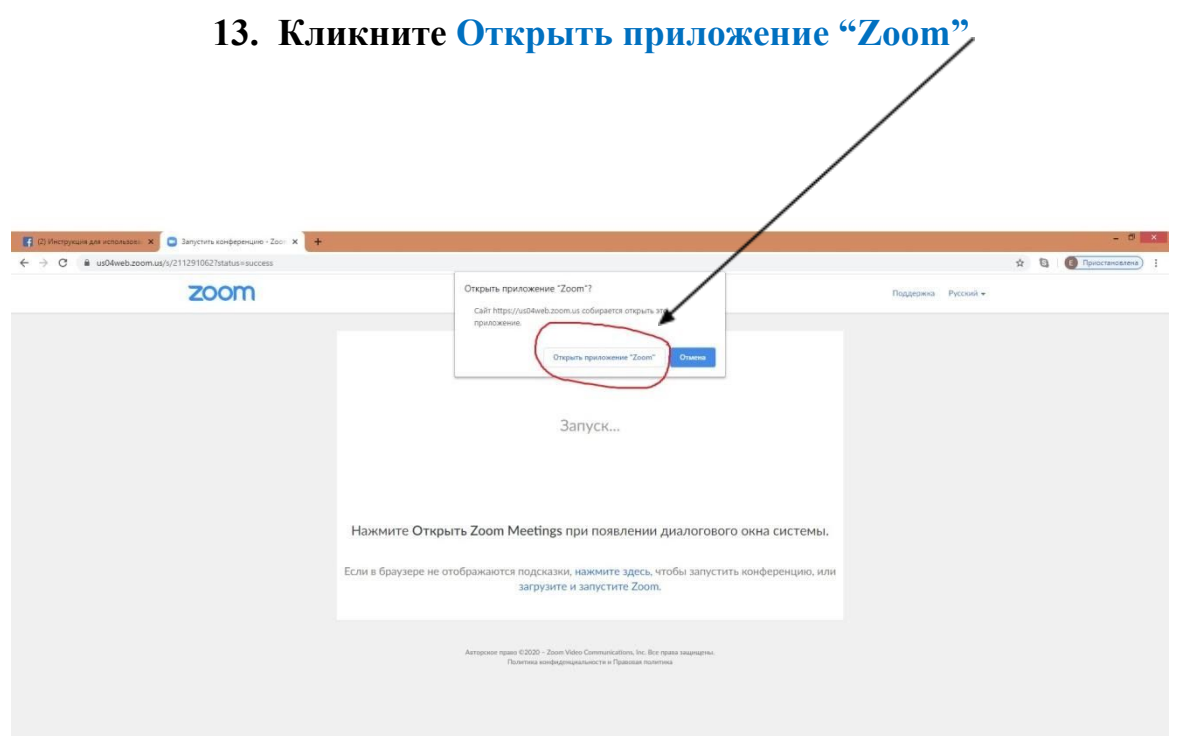

Ваш url персональной конференции:<br>https://us04web.zoom.us/j/3615810090

oft Outlook

Pacumper

O Branus Mic

# **14. Кликнуть**

Войти с использованием звука компьютера

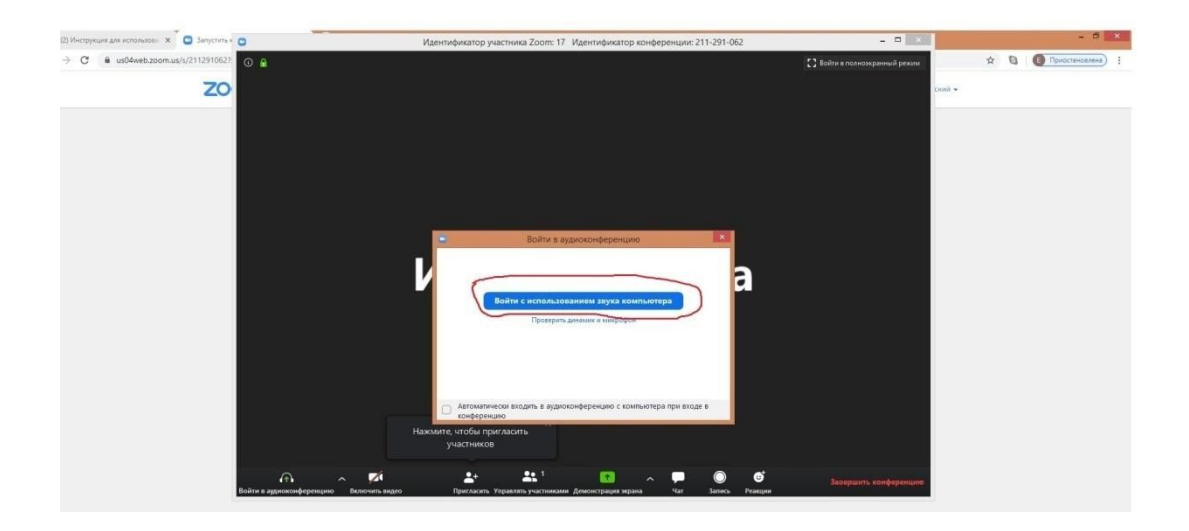

# **15. Далее, когда откроется экран Конференции нужно кликнуть**

# **Завершить конференцию**

*(это необходимо для дальнейшей настройки звука)*

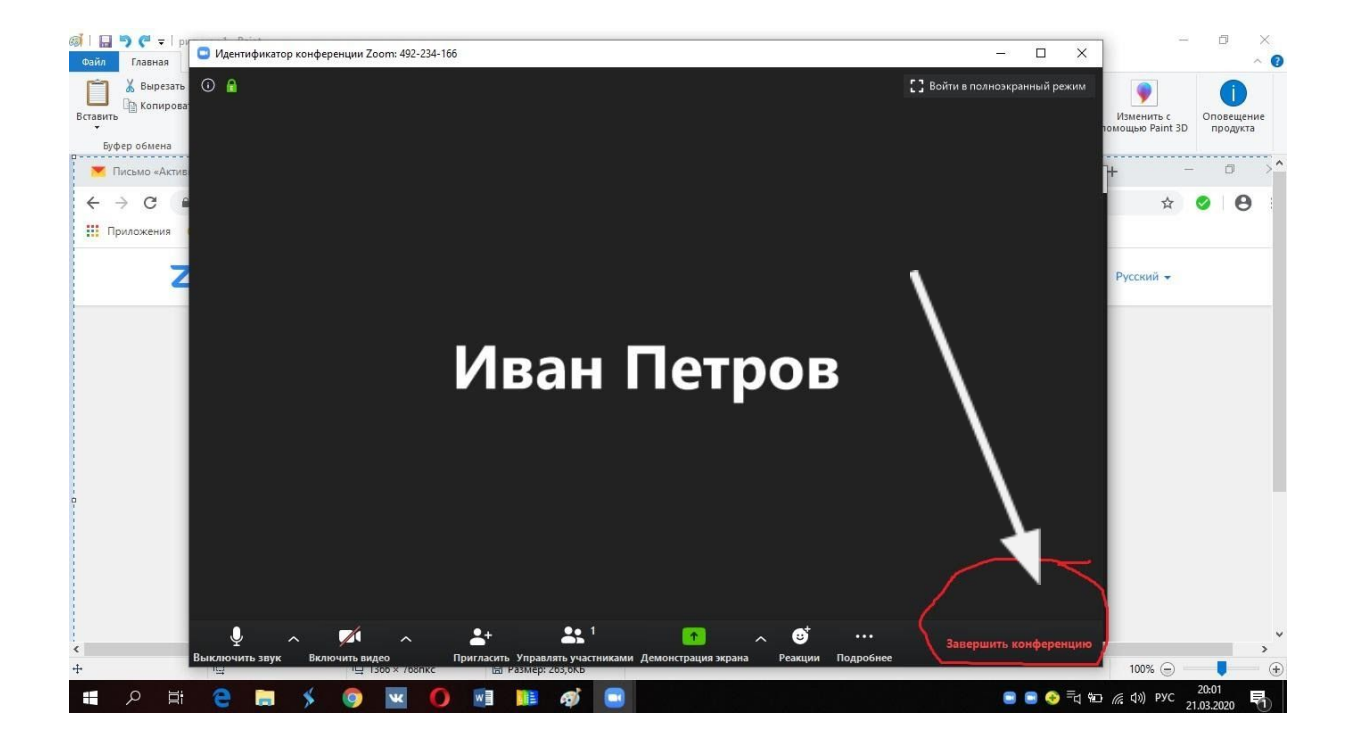

#### **16. Кликнуть в появившемся окне**

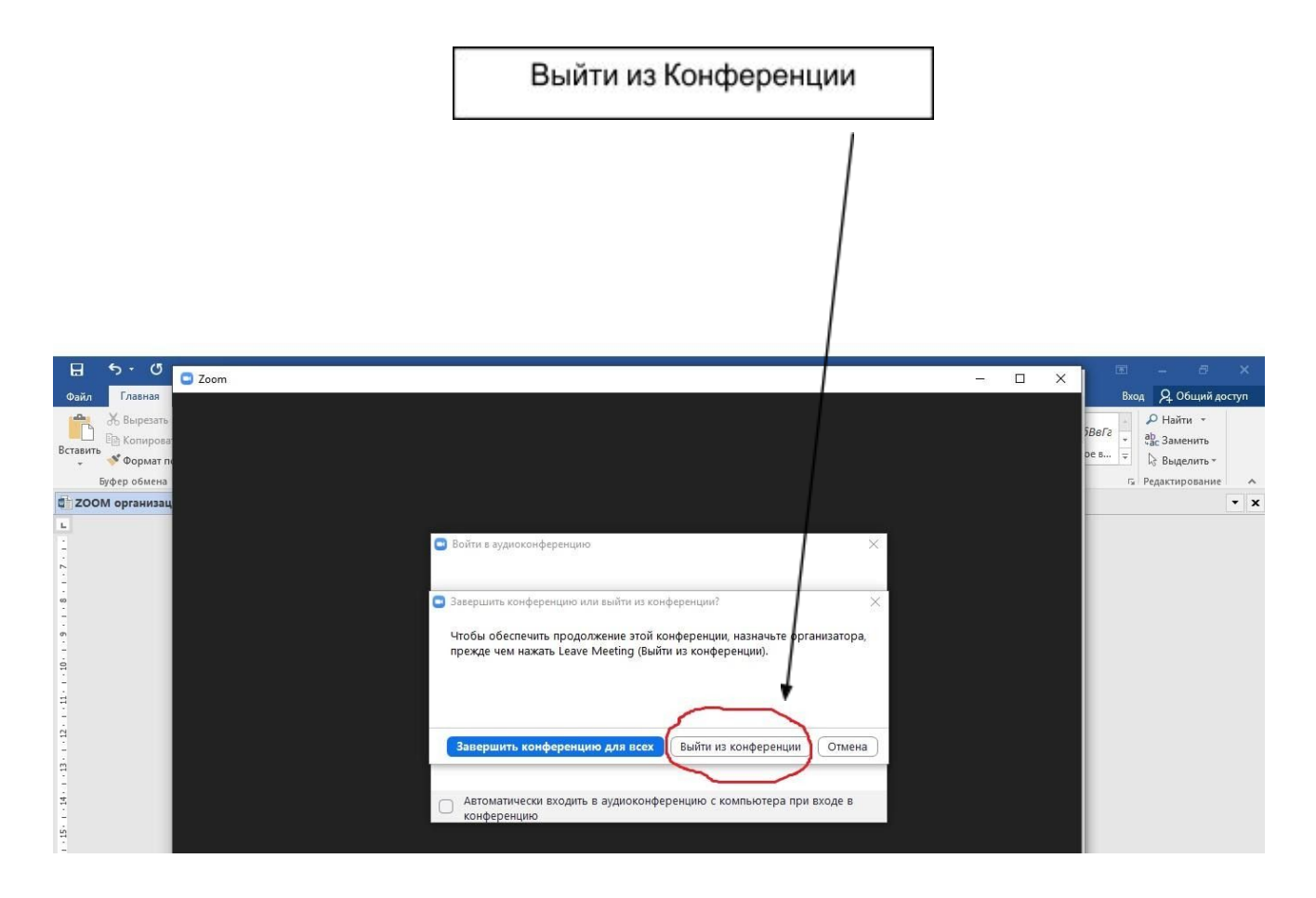

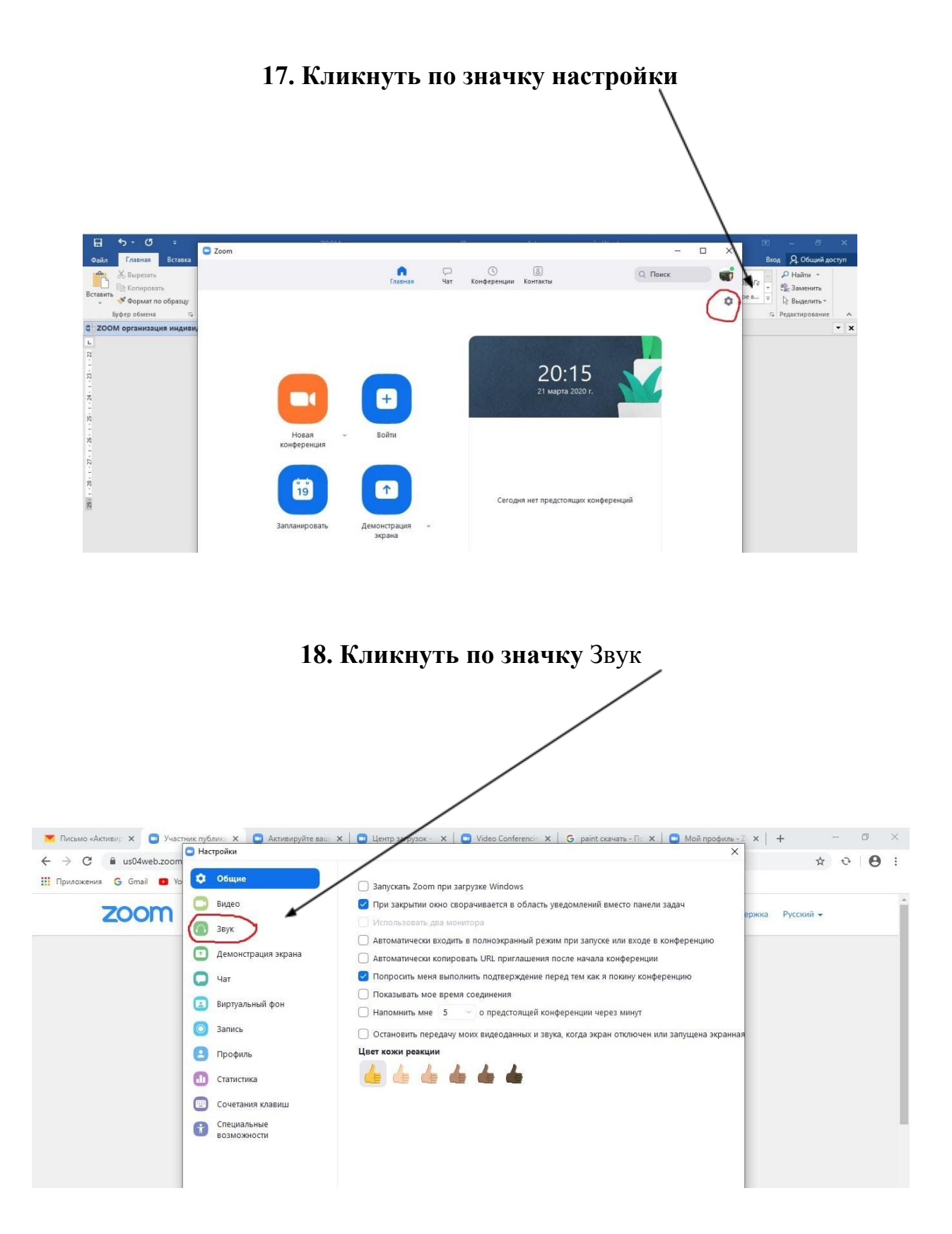

#### **19. Установить следующие настройки:**

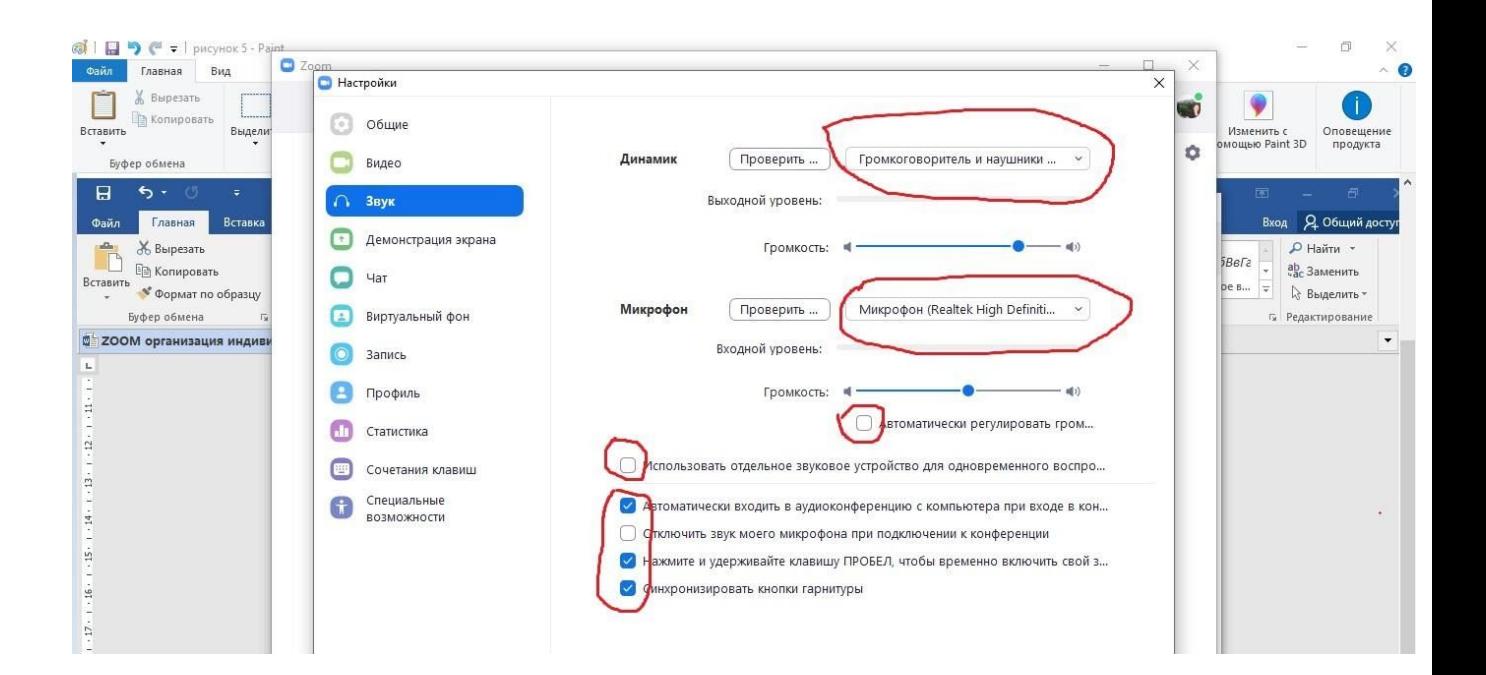

**20. Кликнуть на** Расширенные настройки

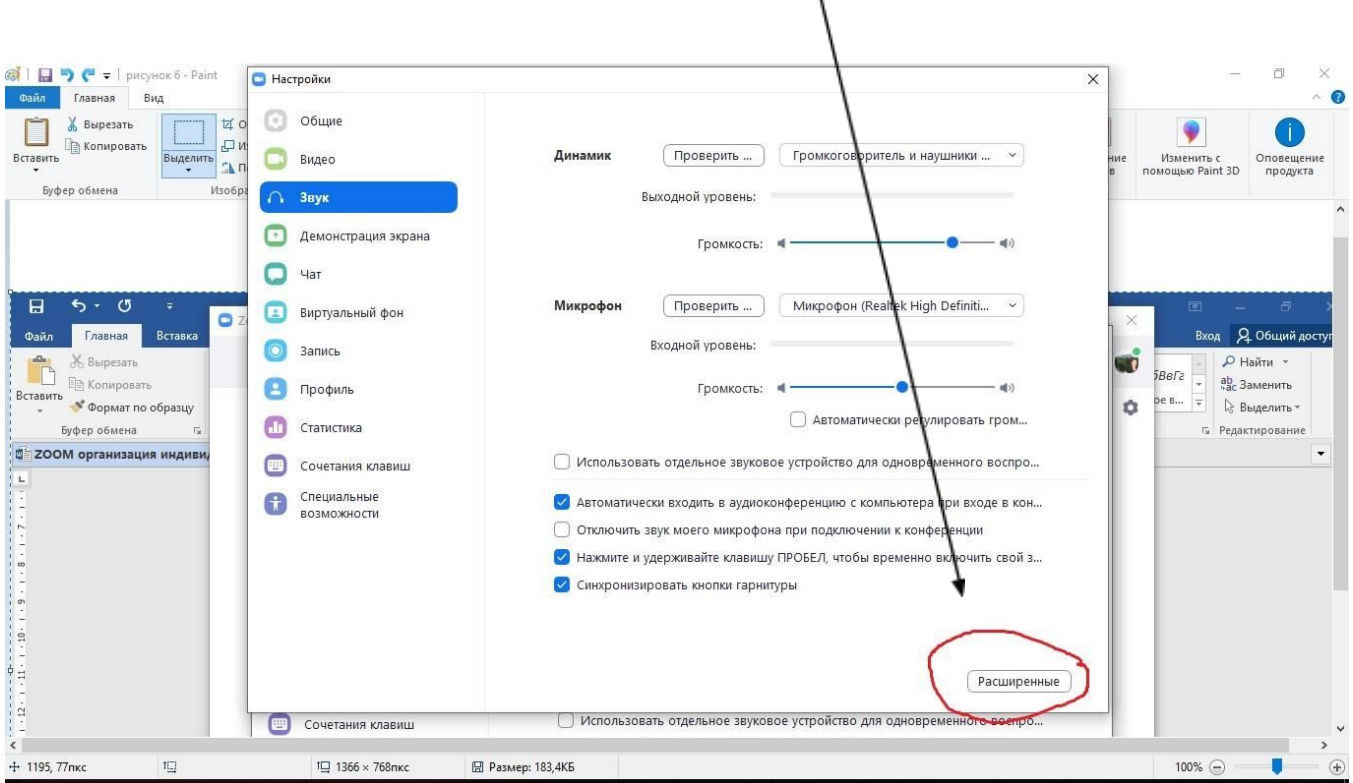

# **21. Установить галочку в графе:**

Показывать во время конференции функцию «Включать звук оригинала»

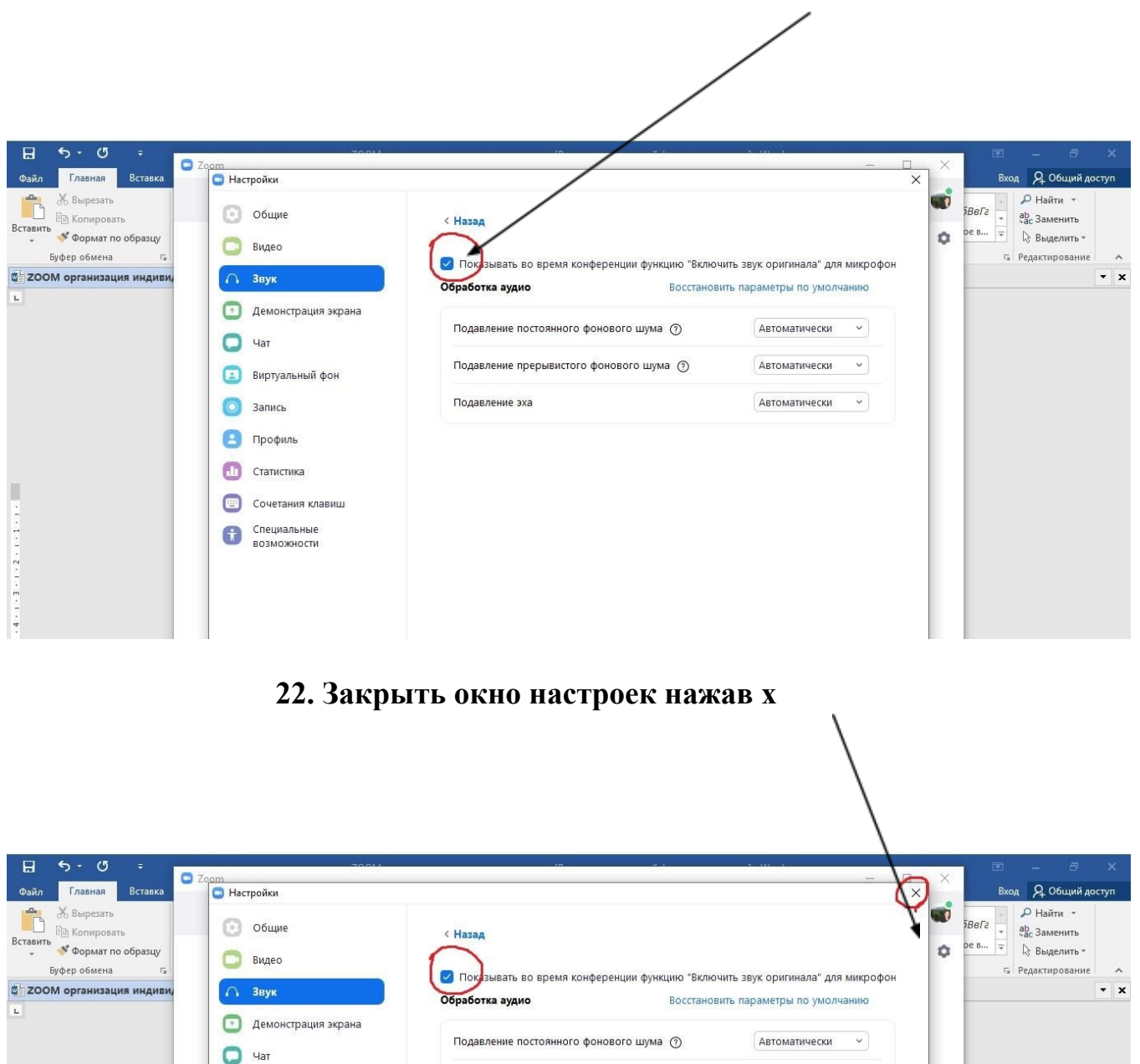

Подавление прерывистого фонового шума  $\circled{v}$ 

Подавление эха

**Виртуальный фон** 

Сочетания клавиш **В** Специальные

O Banuch В Профиль  $\Box$  Статистика

 $\begin{array}{c} \left( 1 + 1 + 1 + 2 + 1 + 2 + 1 + 1 + 1 + 1 \right) \\ \left( 1 + 1 + 1 + 1 + 1 + 1 \right) \end{array}$ 

Автоматически

Автоматически ~

 $\overline{\mathbf{v}}$ 

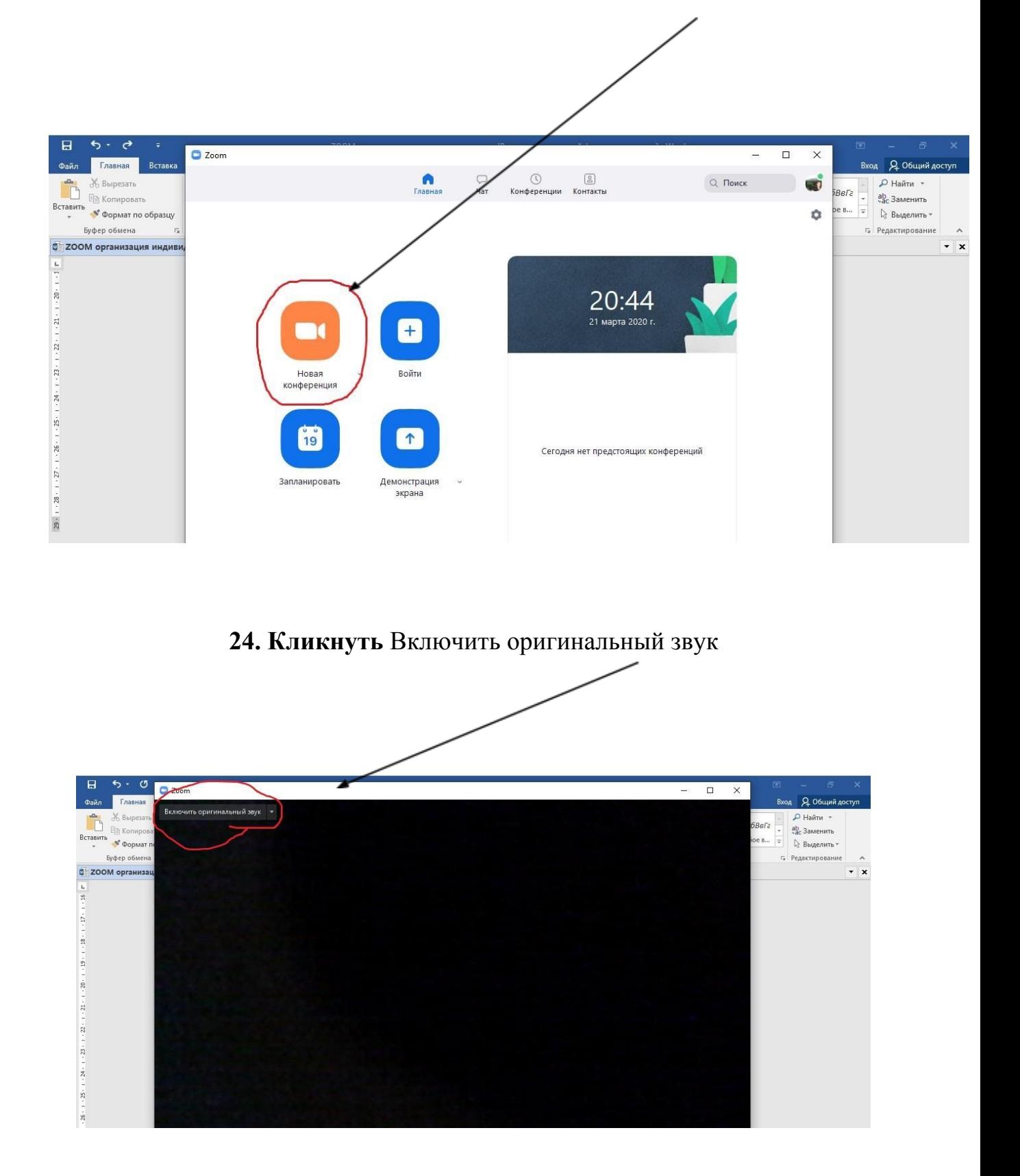

# **23. Начать новую конференцию**

# **25. Теперь звук синхронизирован.**

# **Отправьте приглашение участникам урока кликните на значек:**

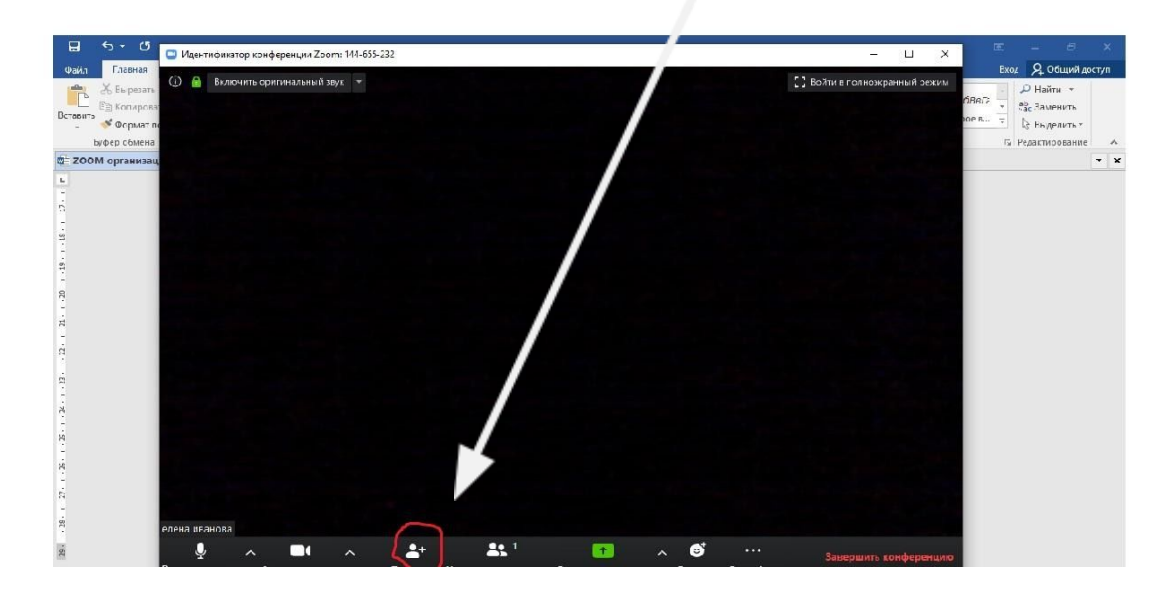

**И скопируйте текст приглашения:**

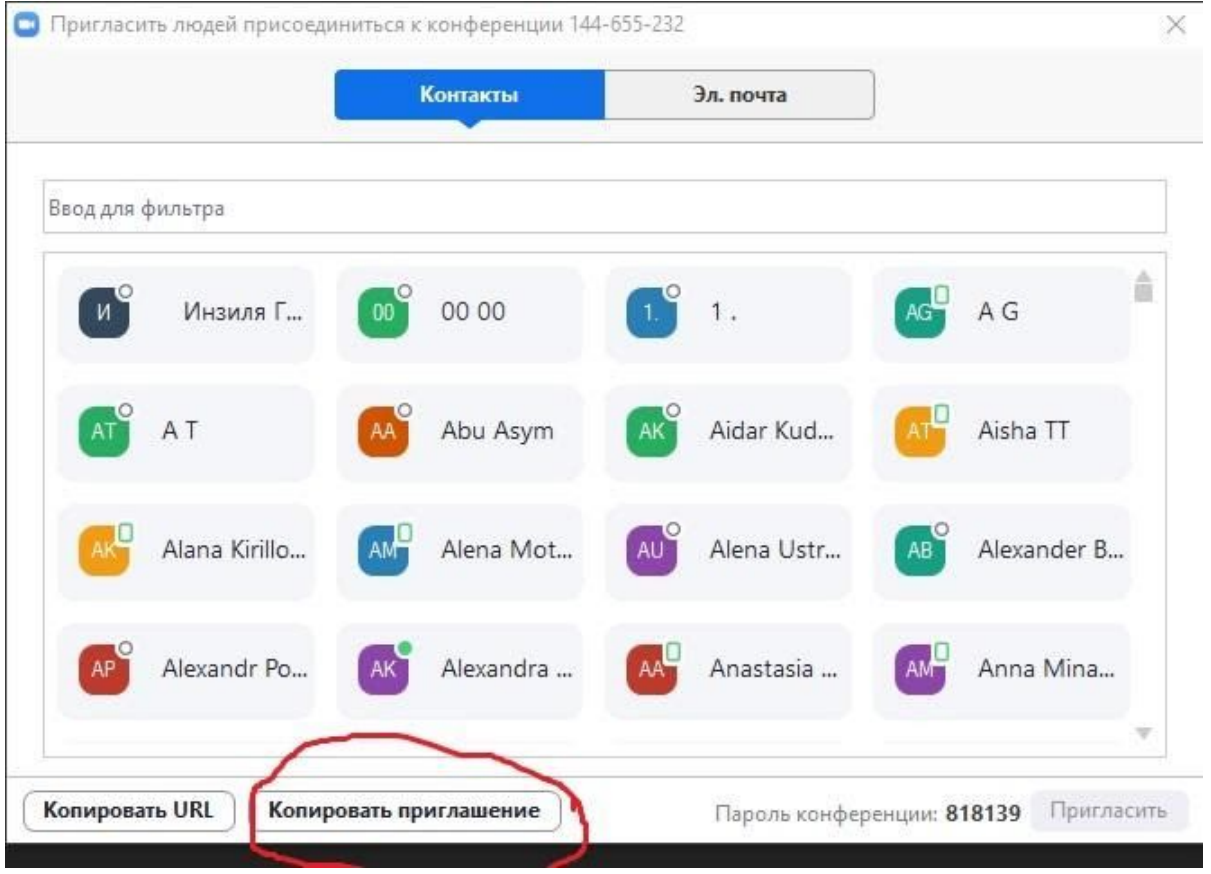

**Скопированный текст разошлите на электронные почты участников урока Или опубликуйте в общем чате курса (класса) на WatsApp или Facebook Когда участники урока присоединятся к уроку, они должны будут также** Включить оригинальный звук